# Micro-Cube **Tablet PC**

# Starter Manual

for  $\boxed{\phantom{a}$  Tj#####

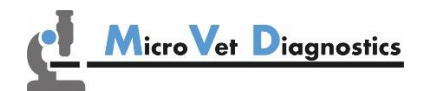

**MicroVet Diagnostics 2300 W. Sahara Ave Suite 650 Las Vegas, NV 89102, USA**

**Tel: 800.640.7780 Fax: 846.382.3131 www.microvetdiagnostics.com**

# **TABLET PC STARTER MANUAL**

The Tablet PC starter manual will guide through the start-up process and instructs setting up time and date, changing the system language, connecting to Wi-Fi, using the browser as well as updating the Micro-Cube app. Please refer to the MVD Micro-Cube Quick Reference and/or to the MVD Micro-Cube User Manual for further guidance of setting up a connection from the Tablet PC to an instrument and operating the instrument.

# **The Tablet PC buttons and interface**

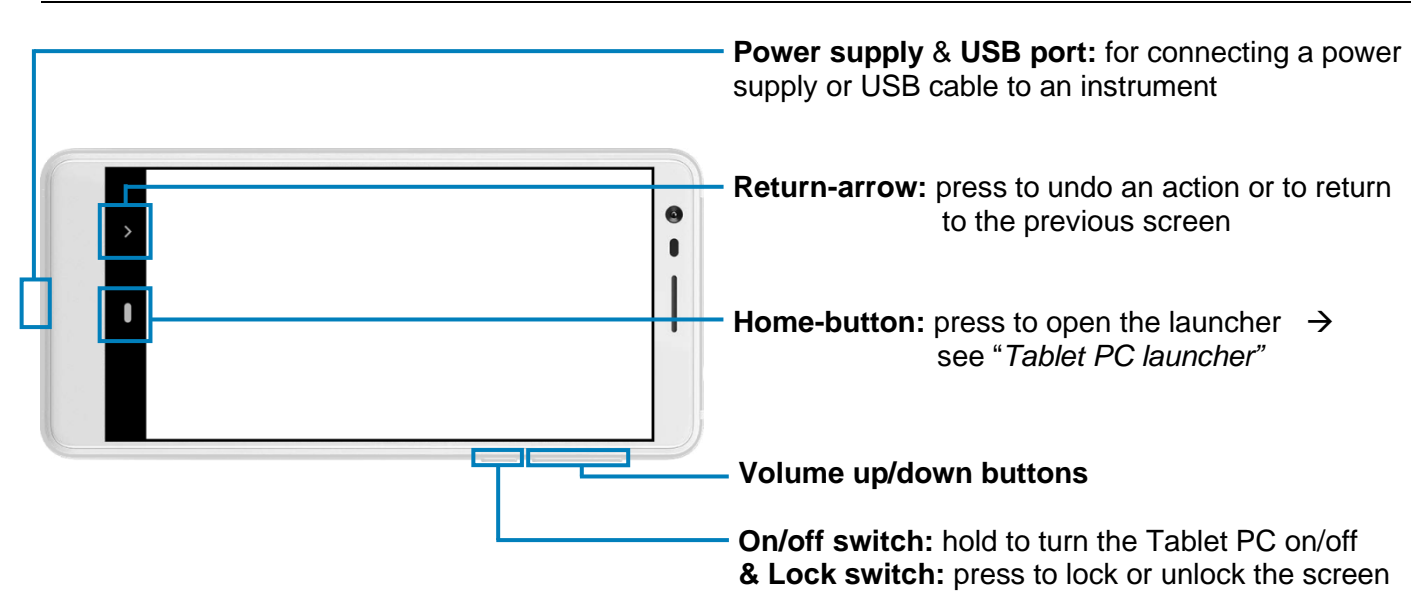

# **Starting and operating the Tablet PC**

Press the on/off switch to turn the Tablet PC on. After completing the start-up the Tablet PC launcher appears.

*Tablet PC launcher*

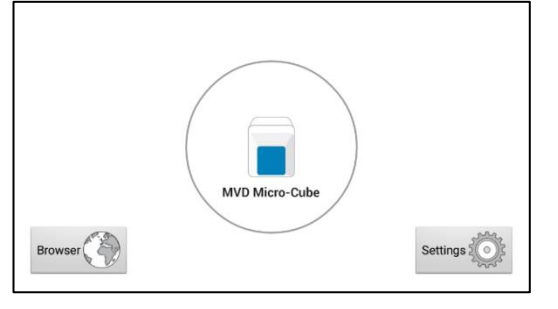

If the Tablet PC is not connected to the instrument or by pressing the home-button the Tablet PC launcher appears as well.

Tapping *Browser* opens the Android web browser

Tapping the *large circle* starts the MVD Micro-Cube application

Tapping *Settings* opens the Android settings menu

The language of the Tablet PC can be changed by pressing the home-button on the Tablet PC (the launcher appears), then pressing  $\equiv$  to open the settings.

Scroll down to the bottom, tap on *System* and select *Languages & input*. Tap *Languages* and choose the desired language. If your language is not in the list, tap on *Add a language* and select the desired language to add it to the list. Press the home-button to return to the launcher.

*Note:* The Micro-Cube app supports several languages. If a system language is chosen that is not supported by the application, English will be used instead.

# **Setting date and time of the Tablet PC**

The date and time of the Tablet PC can be changed by pressing the home-button on the Tablet PC (the launcher appears), then pressing  $\frac{1}{2}$  to open the settings. Scroll down to the bottom, tap on *System* and select *Date & time*. Tap on *Use network-provided time* and select *Off*. Then tap on *Set date* and choose the current date. Select *Set time* and set the current time. If needed, uncheck *Automatic time zone* and select *Select time zone* to choose the current time zone. Press the home-button to return to the launcher.

# **Setting up a Bluetooth connection**

## **Follow the steps below to establish a Bluetooth connection:**

- **1)** To set up a Bluetooth connection, press the home-button on the Tablet PC (the launcher appears), then pressing  $\sim$  to open the settings.
- **2)** Scroll down and tap on *Connected devices*, then on *Connection preferences,* followed by tapping on *Bluetooth* to enter the Bluetooth settings.
- **3)** If it is greyed out (inactive), tap on the switch on the right side of the screen. The switch is now  $ON$  ( $\bullet$ ) and will appear blue.
- **4)** Tap on *Pair new device* to enable a list that lists all pairable devices in the current location. Check the serial number on the back-side of the analyser and select the correct device from the list.
- **5)** Another dialog appears. Press *Pair* to pair instruments to the Tablet.

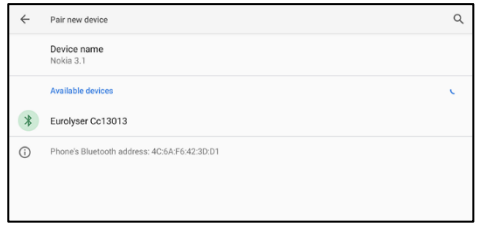

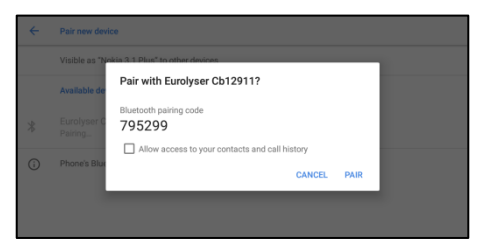

- **6)** Press the home-button on the Tablet PC. The launcher appears and the application can be started by pressing the application icon.
- **7)** A dialog appears which shows the paired device. A connection can be established by tapping on its name.
- **8)** After successfully connecting to the device the application shows now the paired devices' details and the Bluetooth connection is now established.

## **Set up a wireless network connection**

To set up a wireless network connection, press the home-button on the Tablet PC (the launcher appears), then press **the settings**. Tap on *Network & Internet* to enter the Wi-Fi settings. If it is greyed out ( $\bullet$  inactive) tap on the switch (blue  $\bullet$  when active) on the right side of the screen. Then tap on *Wi-Fi* to show a list of available networks.

## **Follow the steps below to establish a Wi-Fi network connection:**

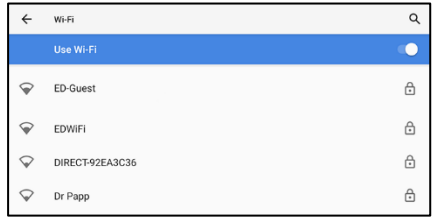

The Wi-Fi network list shows all available wireless networks in your area. Tap the desired network to open the connection mask.

**Note:** The Wi-Fi switch needs to be turned **ON** (**O**) in order to see all available wireless networks.

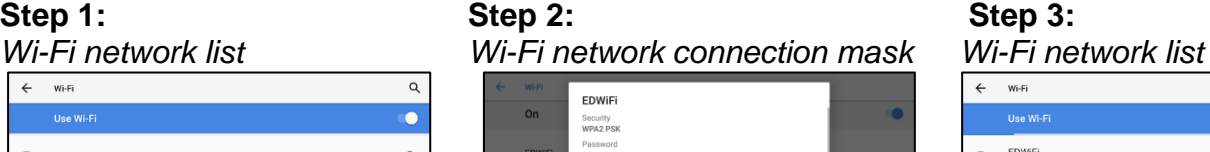

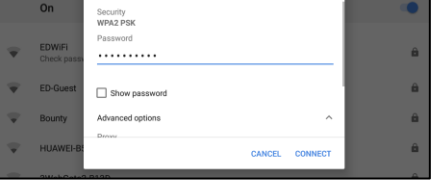

Type in the password of the wireless network (if necessary) and accept the input by pressing *Connect* to establish a connection.

Micro Vet Diagnostics

Instrument Ca10101

Searching for MVD Micro-Cube devices

Cancel

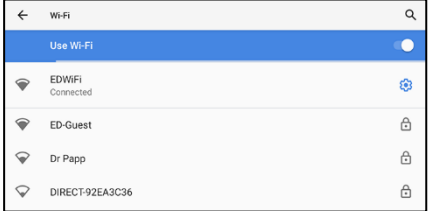

The Wi-Fi network list now shows the status of the wireless network connection. *Connected* indicates an active connection.

The wireless network connection is active and can be used with the Tablet PC.

**Note:** If no Wi-Fi network is available, tethering via another device (e.g. smartphone) can be used to establish an internet connection.

# **Using the Tablet PC browser**

browser appears.

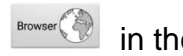

Open the Tablet PC Browser by pressing **in the Tablet PC launcher. The Tablet PC** 

## *Tablet PC browser*

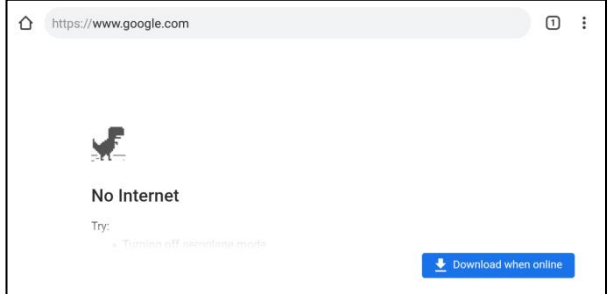

Type in the desired URL to open in the URL mask.

Press the home-button to return to the launcher.

**Note:** An active internet connection is required to use the browser as intended.

# **How to update the MVD Micro-Cube app**

If the Tablet PC already has a connection to the internet, continue with the following procedure. Otherwise, please follow the steps in chapter "Set up a wireless network connection" on page 3.

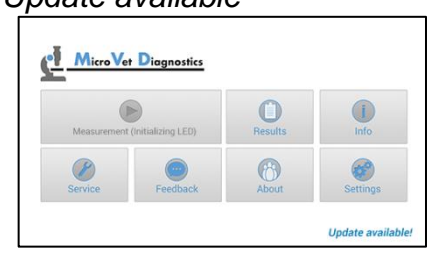

If a newer version of the app is A dialog with the message released, the text *Update available!* is displayed in the lower right corner. Tap on this text.

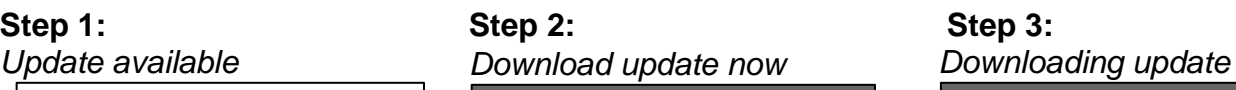

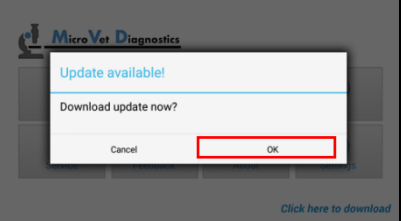

*Download update now?* is displayed. Tap *OK*.

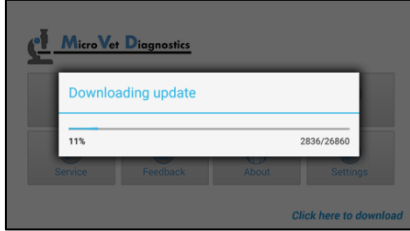

The download starts. A progress bar is shown. Wait until the download has finished.

**Step 4: Step 5: Step 6:**

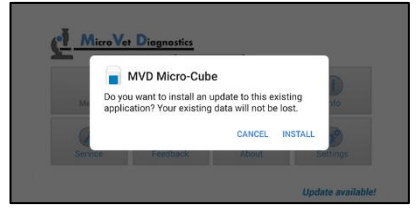

The next screen prompts you to update the application. Tap on *Install*.

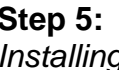

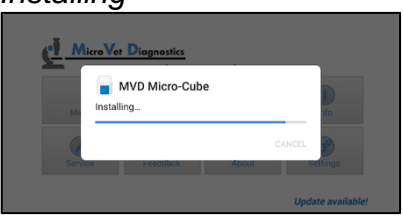

The installation begins. As long as the installation is in process this screen is displayed.

*Update application Installing Installation finished*

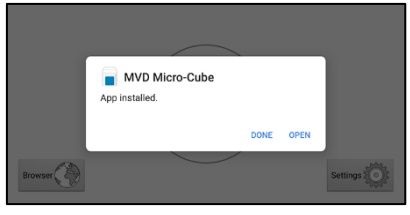

When the App is installed get back to the App by tapping *Open*.